# **Guía básica de Particionado**

## **Introducción**

Con la llegada de los LiveCD de las distintas distribuciones de GNU/Linux, se hizo mucho más fácil instalar este sistema operativo para el público en general. En el caso específico de los distintos sabores de \*Ubuntu (Kubuntu, Xubuntu, Edubuntu), ésto se ha vuelto tan papaya, que prácticamente cualquier usuario con modestos conocimientos de computación lo puede hacer. Pero según he podido apreciar, el particionado del disco duro se ha convertido en el "COCO" de las instalaciones, debido mayormente a que en el 80% de los casos, se prefiere el esquema de arranque dual Windows/Linux, ya que el "valiente" que se quiere aventurar al mundo del software libre, no se quiere tirar esa aventura sin tener un Windows a dónde regresar... y es totalmente comprensible.

La herramienta de particionado incluida en la instalación gráfica de \*Ubuntu cumple su función a cabalidad, pero no es muy intuitiva para aquel que lo intenta por primera vez, y posiblemente porque carece de una representación gráfica de la forma cómo se va a particionar el disco es que he visto a más de un valiente que "arruga" cuando llega a esa parte de la instalación, y tira la toalla por temor a perder sus datos y el Windows que conoce tan bien.

Muchos recomiendan dejar que el instalador de \*Ubuntu redimensione la partición de Windows y haga el particionado automáticamente. Esto puede ser una alternativa en muchos casos, pero personalmente prefiero hacer mi esquema de particionado previo a la instalación, porque así tengo mas dominio sobre mi disco duro. Además, está comprobado que el durante la instalación, la gente está más nerviosa, y por ende, más propensa a cometer errores.

Originalmente iba a hacer un paso-a-paso para nuevos de cómo instalar Ubuntu sin complicaciones, pero visitando los foros de internet, me dí cuenta que lo que hacía falta era un paso-a paso de particionado, y aprovechando que el LiveCD de Ubuntu trae una excelente herramienta gráfica de particionado llamada **Gparted**, decidí empezar por tratar de arrojar un poco de luz sobre el tema.

El programa **GParted** ( <http://gparted.sourceforge.net/> ) viene incluido en casi todas las distribuciones, así como en muchos LiveCD's como Knoppix, LinuxMint, etc. También existen LiveCD's especializados que son específicamente diseñados para particionar y/o recuperar que están basados en esta completa herramienta, como son el Gparted LiveCD ( <http://gparted.sourceforge.net/livecd.php> ), el Parted Magic ( <http://partedmagic.com/> ) y el System Rescue CD (<http://www.sysresccd.org/>), pero como el que vá a instalar Ubuntu o ya tiene su CD, o lo consigue hasta en la bodega de la esquina, entonces nos vamos a basar en ese.

Antes de proceder, voy a tratar de aclarar algunas dudas y a hacer algunas recomendaciones:

1.- Los discos, volúmenes o particiones en GNU/Linux no son como las de DOS-Windows (C:, D:, E:, etc). La nomenclatura para Linux es **/dev/hda1** para identificar a la primera partición del primer disco duro, y viene del inglés:

/dev=**dev**ice (dispositivo) y /hda1=**h**ard **di**sk "**a**", partition "**1**" (disco duro "a", partición 1)

... por lo que entonces la segunda partición del primer disco duro sería **/dev/hda2**, la

primera partición del **segundo** disco duro sería **/dev/hdb1** (nótese la letra "b" que identifica el segundo disco), y así sucesivamente. En el caso de los discos SCSI o SATA, se cambia la primera letra por "s", o sea, **/dev/sda1**. Los PenDrive y discos externos también se identifican como los SCSI o SATA. Se está en proceso de unificar la identificación de los discos todos bajo el formato **sdx,** pero todavía no se ha adoptado totalmente. Resumiendo, en la gran mayoría de los casos, el disco C: vendría a ser /dev/hda1 (ó sda1) en notación Linux.

2.- Un disco duro puede contener hasta cuatro (4) particiones **primarias**, o tres (3) particiones primarias y una partición **extendida**, que a su vez puede contener muchas particiones **lógicas** (la cantidad exacta todavía está en discusión):

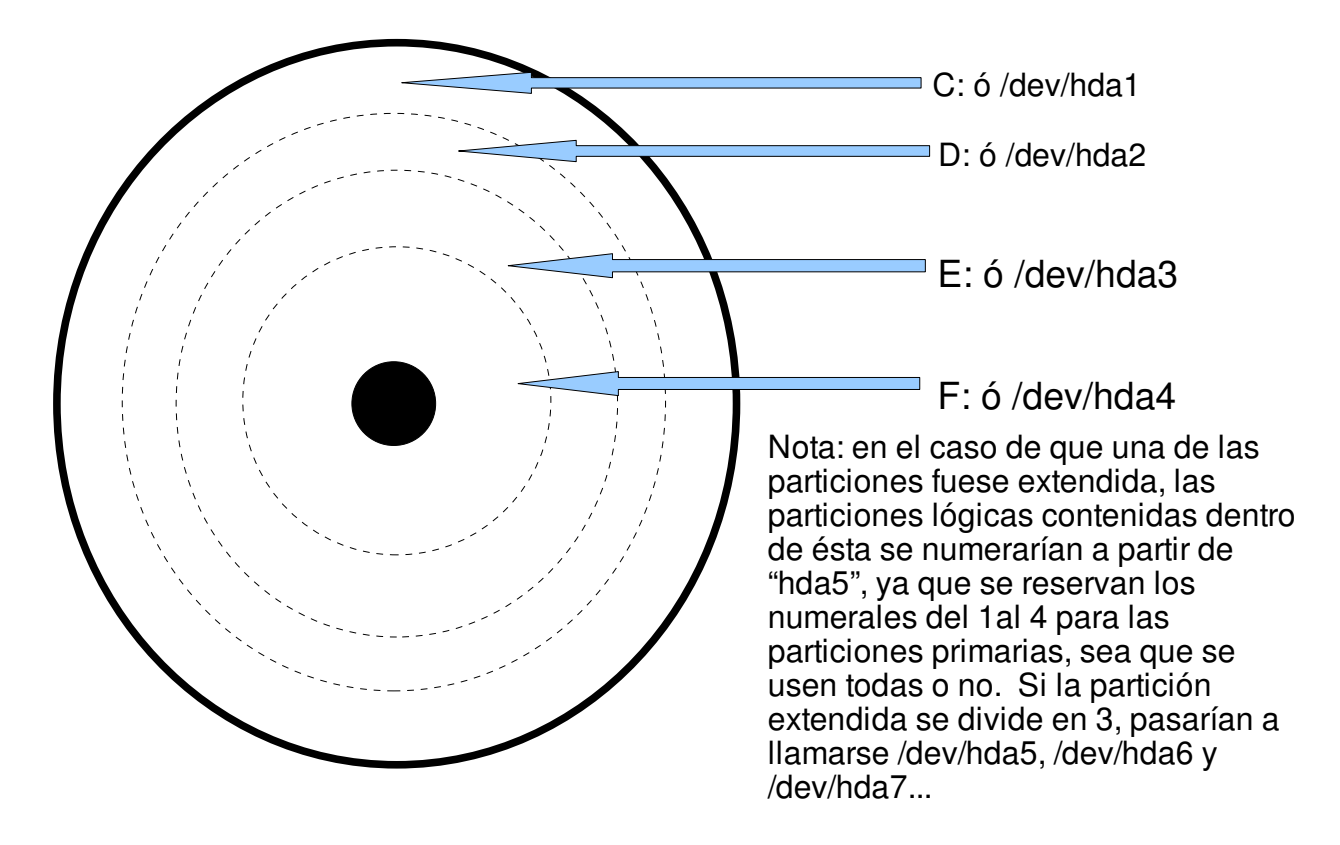

Otro dato a tomar en cuenta es que la asignación de letras de unidad (C:, D:,...) en Windows no depende necesariamente de su posición en el disco duro, ni de la ubicación del disco en en los canales IDE, SATA o SCSI. Tu puedes tener la partición de Windows como C:, la unidad de CD/DVD como D: y la segunda partición como E:, y a todas menos la de sistema le puedes cambiar las letras asignadas fácilmente desde el Administrador de Discos ubicado en la consola de Administración de Sistema. En el caso de GNU/Linux la identificación de las unidades (hdX, sdX) depende del orden que tengan en la BIOS, y el número de la partición depende de su ubicación en el disco contando a partir del borde exterior del mismo.

Tomando en consideración lo anterior, y para los efectos de esta guía, nos vamos a olvidar de las letras de unidad y a basarnos en notación GNU/Linux.

3.-Windows es muy mañoso y sifrino con respecto a su ubicación en las particiones... no le gustan para nada las particiones lógicas y se niega a arrancar (¡hay excepciones!) de cualquiera que no sea primaria. Linux en cambio, se siente bien en cualquier partición y por lo tanto lo podemos instalar prácticamente donde nos dé la gana, hasta en PenDrives y discos duros externos.

Existen diversas opiniones en cuanto a la forma de particionar un disco, pero casi todos se refieren es a servidores. Como esta guía está dirigida al valiente que se aventura con su computadora personal, voy a proponer tres (3) esquemas sencillos de particionado con arranque dual. Aclaro que son puramente ilustrativos debido a que los discos difieren en tamaño, y los gustos y necesidades también. Lo que sí es imperativo es que sean dos particiones, una para el sistema de archivos en sí y otra para la partición **swap**, que es la partición de intercambio, algo similar al archivo de intercambio (memoria virtual) de Windows (pagefile.sys) pero en una partición aparte. Normalmente recomiendan que el tamaño de la partición **swap** sea de aproximadamente 1.5 veces la cantidad de memoria Ram instalada, pero si tienes **más de** 512 MB, y no haces edición de video, renderizado de imágenes 3D, remasterizado de ISO's, etc., puedes seguir la regla de 1 a 1, osea:

#### tamaño del swap=cantidad de memoria ram instalada

4.-Sistemas de archivos: no quiero entrar en muchos detalles con respecto a las características de los distintos formatos de archivo, pero cuando creas las particiones tienes que escoger que sistema de archivos van a contener. Para Windows existen NTFS, FAT y FAT32. Para los sistemas basados en UNIX hay ext2, ext3, ReiserFs, XFS... y varios otros que no voy a mencionar. Windows nativamente no puede *ni leer* los formatos que no son propios sin la instalación de un driver especial, en cambio Linux puede leer y escribir sin problemas en FAT y FAT32 y puede leer NTFS. Para poder escribir en NTFS hay que instalar un software llamado ntfs-3g, pero ese es material para otra guía. Debido a que los formatos FAT y FAT32 son de lecto-escritura por ambos "mundos", son los que se utilizan para transferir datos entre ellos, por lo que las particiones para datos comunes entre los 2 sistemas operativos normalmente se formatean en FAT32. Para los efectos de esta guía, los formatos que vamos a utilizar son FAT32, ext3 y swap.

## **Ejemplos de esquemas de partición**

#### **Esquema Nº1**:

"Quiero instalar Linux para probar, si no me gusta lo vuelo y yá"

Normalmente este usuario tiene instalado Windows en una sola partición que ocupa la totalidad de su disco duro y tiene 512 MB de ram instalado. En este caso lo que tiene que hacer es redimensionar su partición de Windows para dar cabida a las dos (2) particiones que va a necesitar. Debe dejar libre al menos 5.7 GB de espacio en disco: 5 para el sistema de archivos y el restante para la el swap. El disco es de 80 GB.

Puede particionar con puras particiones primarias:

Windows=/dev/hda1, Linux(/)=/dev/hda2 y swap=/dev/hda3.

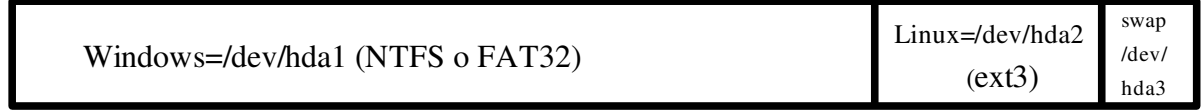

También puede crear 2 particiones lógicas:

Windows=/dev/hda1, Linux(/)=/dev/hda5 y swap=/dev/hda6.

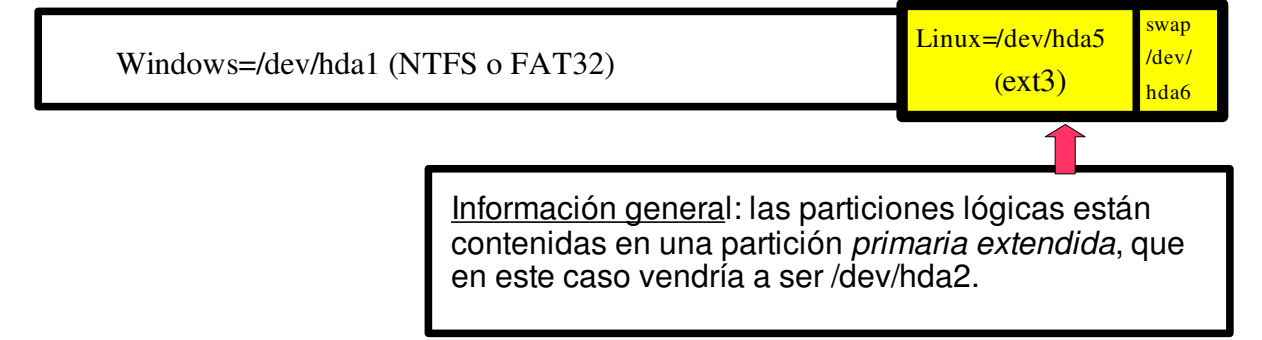

#### **Esquema Nº2**:

"Voy a instalar Linux para ver como es la cuestión, y como no le caen virus ni spyware lo voy a usar para navegar y descargar, pero, ¿dónde pongo las descargas?, necesito que Windows pueda acceder a ellas"

Este tipo de usuario ya tiene una función destinada para Linux aparte de la curiosidad, pero la mayor parte de su trabajo lo hace todavía en Windows. No necesita una partición grande para Linux porque lo que descargue lo va a guardar en una partición de datos donde tenga acceso desde Windows.

Supongamos una configuración como en el caso del esquema Nº1... una partición NTFS con Windows y 512 MB de ram. Procederemos a redimensionar la partición /dev/hda1 para dar cabida a 3 particiones: 1 FAT32 para datos compartidos, 1 ext3 para la raíz de Linux y una swap. Como a este usuario es curioso va a instalar cuanto software consiga para su sistema Linux, por lo que haremos un poco más grande esa partición: unos 10 GB; y como se la pasa descargando música, videos, y software pirata para su ekispé, necesita una partición de datos suficientemente grande: 30 GB. La partición swap quedaría igual al caso anterior: unos 700-800 MB. Tamaño de espacio no particionado que necesitamos =aproximadamente 40 GB.

Como no se excede de 4 particiones podemos hacerlas todas primarias: Windows=/dev/hda1, Datos=/dev/hda2, Linux(/)=/dev/hda3 y swap=/dev/hda4

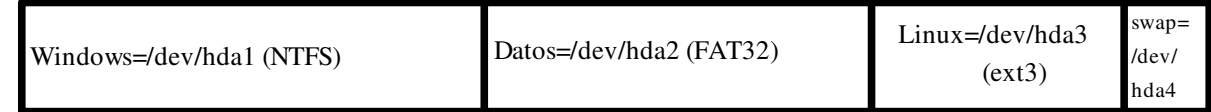

También podemos colocar a Linux en particiones lógicas dentro de una extendida: Windows=/dev/hda1, Datos=/dev/hda2, Linux(/)=/dev/hda5 y swap=/dev/hda6

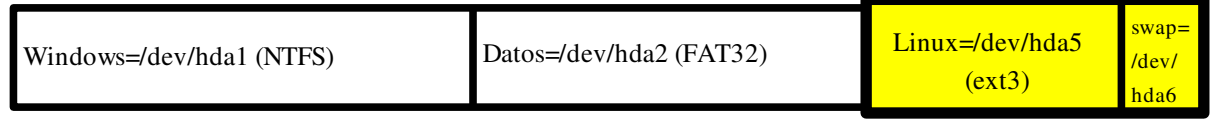

...en cualquiera de los 2 casos se pueden borrar las particiones Linux sin afectar las de Windows (esto normalmente se hace luego que el usuario se *enfiebre* con Linux y decida comprar otro disco de 80 GB para instalarlo allí full chola)...

#### **Esquema Nº 3**:

"Instalé Kubuntu Edgy utilizando el esquema  $N<sup>2</sup>1$  de la guía de particionado de nejode y ya lo tengo configurado todo a mi gusto, escritorio, cubo de Beryl, aMule, Thunderbird, KFTPGrabber, etc. Ahora voy a instalar Kubuntu Feisty desde cero y sé que voy a perder todas esas configuraciones...¡que ladi!... ¿cómo puedo hacer para poder formatear e instalar de cero cuando salga la próxima versión y no volver a perder todo eso?"

Este ya es un usuario con cierta experiencia en Linux. Ya ha investigado, instalado y desinstalado programas, cambiado configuraciones y tuneado la máquina a su gusto. Todas esas configuraciones se guardan en carpetas y archivos ocultos dentro de su directorio personal: **/home/nombre\_de\_usuario**.

En este caso es recomendable tener una partición aparte para el directorio **/home,** de esa forma, si por alguna razón tiene que formatear, se mantendrán intactos sus datos y configuraciones, así como los de cualquier otro usuario de la máquina.

Como ahora sí nos excedimos de las 4 particiones, forzosamente hay que crear particiones lógicas. Y como vamos a crear una partición para el directorio /home, y allí es donde se van a bajar las descargas propias de Linux, la partición FAT32 para intercambio de datos no tiene que ser tan grande... no sé, de repente unos 20 GB. Entonces, vamos a borrar todas las particiones menos la hda1de Windows (previo respaldo de los datos importantes por supuesto). También procederemos a redimensionar la hda1 a un tamaño de aprox 30 GB, a fin de dejar unos 50 GB libres. Se vería entonces algo como:

Windows=/dev/hda1, Datos=/dev/hda2, Linux raíz(/)=/dev/hda5, /home=/dev/hda6 y swap=/dev/hda7

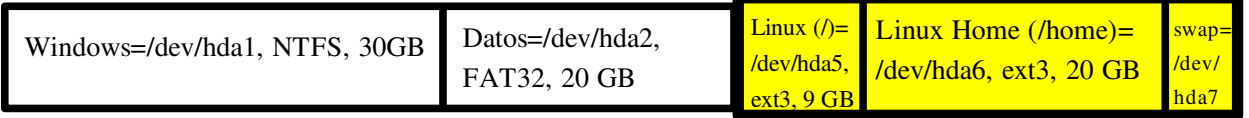

... de esta forma tenemos casi independientes los dos sistemas, y los datos de Windows viviendo en una partición asequible desde cualquier sistema operativo menos Win NT (MS-DOS, Win 95/98/Me, Win 2000/XP/Vista, Linux, BSD, y hasta Mac!). Cuando salga la próxima versión de tu Linux, si no quieres actualizar porque ya has hecho muchos destrozos en tu sistema (¡rompiendo es que se aprende!), puedes tranquilamente formatear tu partición /dev/hda5 y reinstalar, que cuando reinicies y te loguees a tu sesión, tu escritorio va a lucir como si nada hubiera pasado...

De nuevo hago la aclaratoria que estos ejemplos son meramente ilustrativos, los gustos y las necesidades varían... el hardware también. Si tienes 2 discos en tu máquina, dejas uno para Windows y le instalas Linux al otro. Si tienes un disco duro externo USB, y lo formateas a FAT32, quizás no necesites la partición de Datos. Si te pasa como a mí, que soy un Linuxero, pero tengo que tener Windows instalado debido a mi trabajo, el que sale marginado en el reparto de GB es el hijo de Billy Portones...

Bueno mis panas, ahora que ya tienen una idea mas o menos de los principios del particionado (¡eso espero!), vamos a ensuciarnos las manos...

### Manos a la obra

Pongamos en práctica el particionado básico del "Esquema 1". Lo primero que tienes que hacer es arrancar desde el LiveCD de Ubuntu y esperar que cargue completamente el escritorio. Luego ir al menú **Sistema**> **Administración**> **Editor de particiones de Gnome** (Gparted) y hacer click:

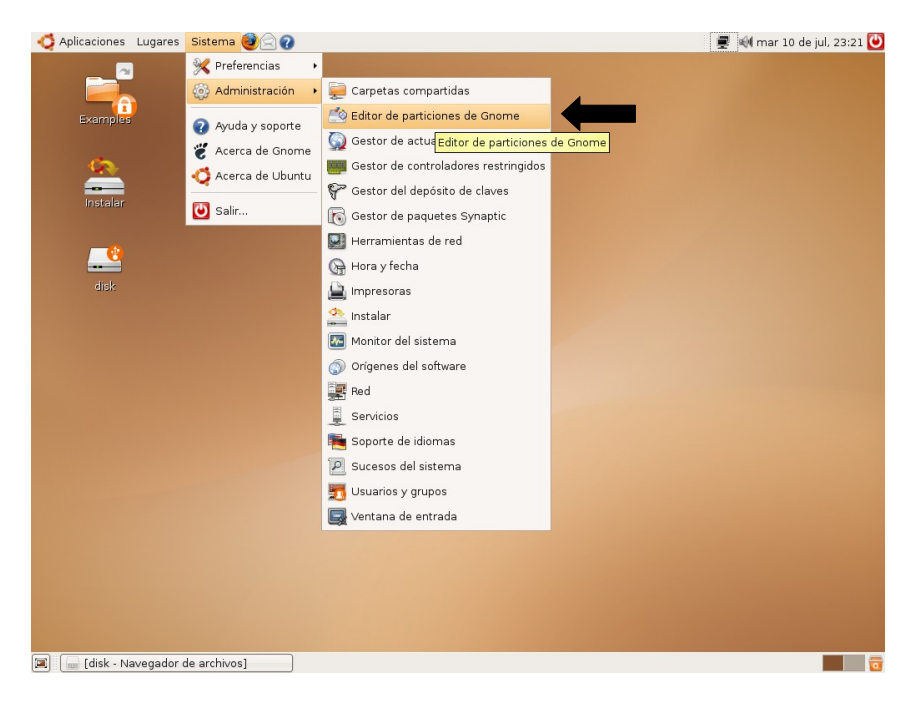

Se te va a abrir la ventana principal del programa. Por defecto, GParted te muestra las particiones del primer disco duro (/dev/hda o /dev/sda, en notación UNIX). En esta captura se muestra la estructura de MI DISCO principal, particionado a mis necesidades particulares, el tuyo se debe parecer más a la captura siguiente. Si necesitas seleccionar otro disco, haz click donde te indica la flecha, y en el menú desplegable seleccionas el disco que quieras particionar. Para efectos de la demostración, vamos a usar un disco de 40GB que utilizo como respaldo, el cual contiene una (1) sola partición formateada como Fat32, por aquello de la compatibilidad entre Linux y Windows.

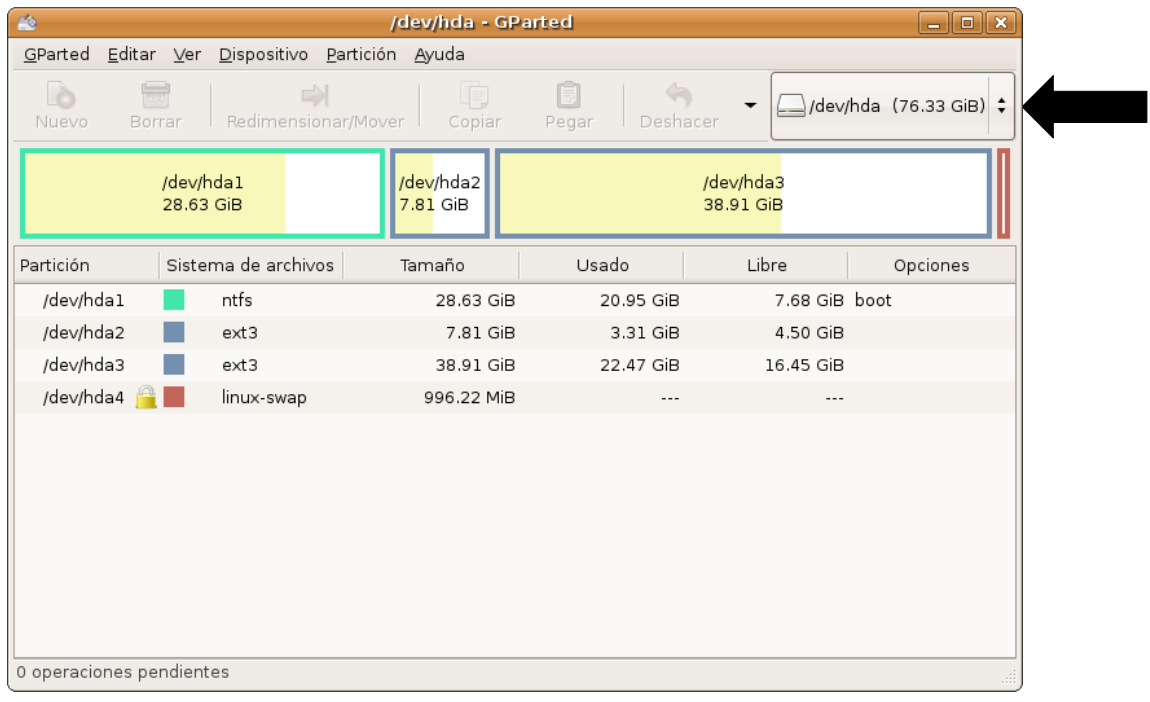

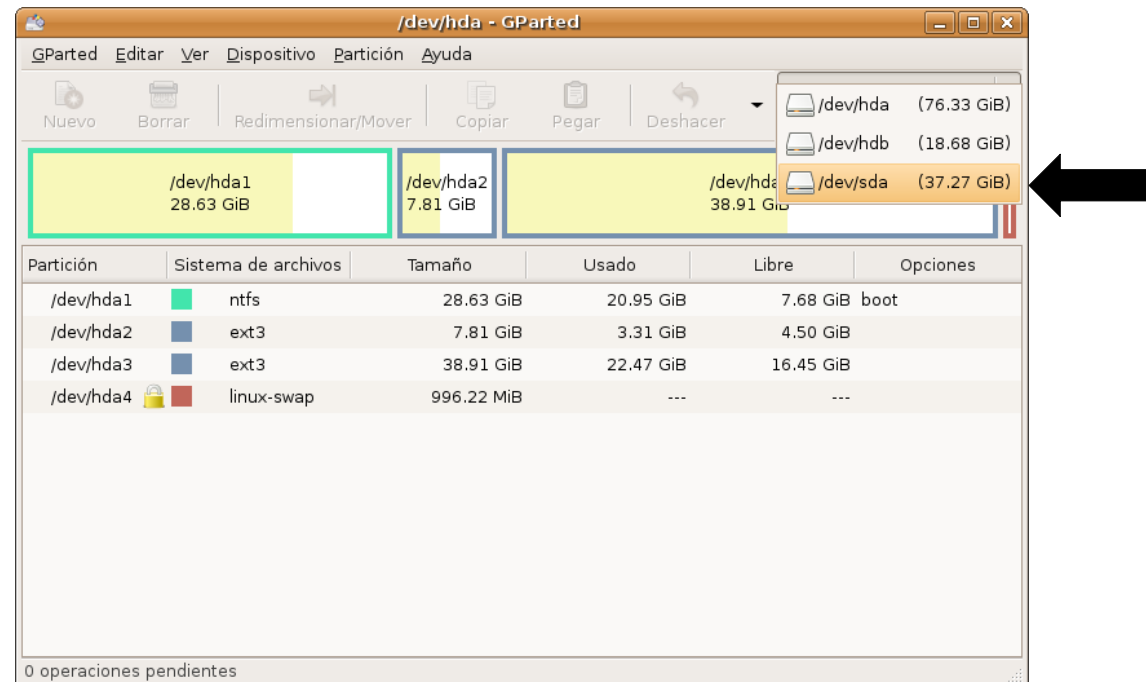

Nota la denominación del disco que vamos a utilizar: **/dev/sda**. Eso es porque es un disco externo, y como dije anteriormente, SATA, SCSI, extraíbles y/o externos se presentan así. después de seleccionar el disco a particionar se nos presenta la siguiente ventana:

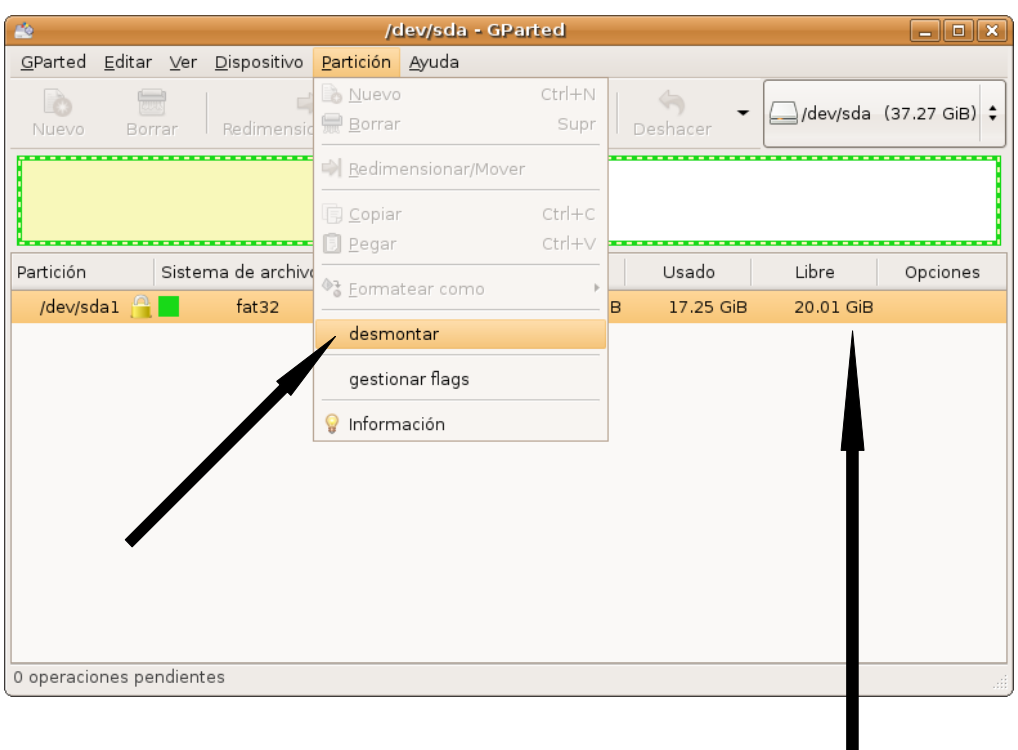

Toma nota de la cantidad de espacio libre disponible............................. y procede a desmontar el volumen para poder realizar los cambios: menú **Partición> desmontar**. Se te va a mostrar la ventana con la representación del disco desmontado. Haz click en la partición a redimensionar (en este caso solo hay una)... nota que se va a resaltar para indicar que la has seleccionado, y luego presionas el botón "Redimensionar/Mover".

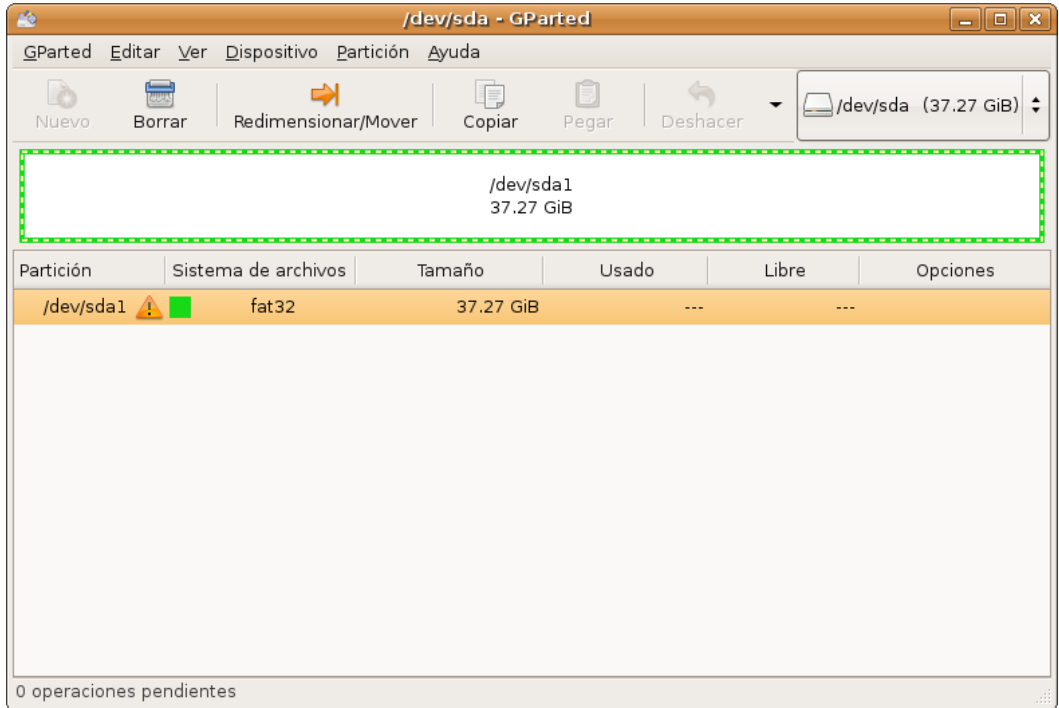

...aparece el cuadro de diálogo de Redimensionar/Mover....

Con el mouse desplaza el borde de la barra hacia la izquierda hasta que te aproximes a la cantidad de espacio libre que quieras dejar; fíjate en el indicador de "Espacio libre a continuación" para que te guíes. El ajuste fino puedes dárselo en los controles flecha-arriba y flecha-abajo del cuadro del contador. Aquí lo puse para que tuviera unos 10.000 MB para la partición raíz (/) y 764 MB (RAM x 1.5) para la partición swap. Cuando estés conforme con tu selección, presiona el botón "Redimensionar/Mover".

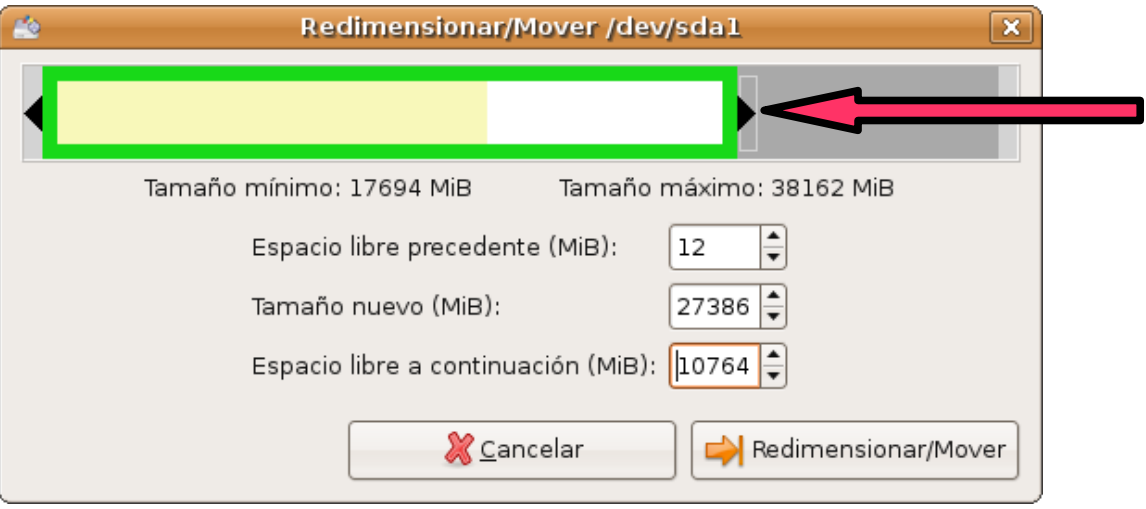

...la ventana principal mostrará los cambios. Aprecia el espacio libre (sin asignar). Selecciona ese espacio con el ratón y presiona el botón "Nuevo":

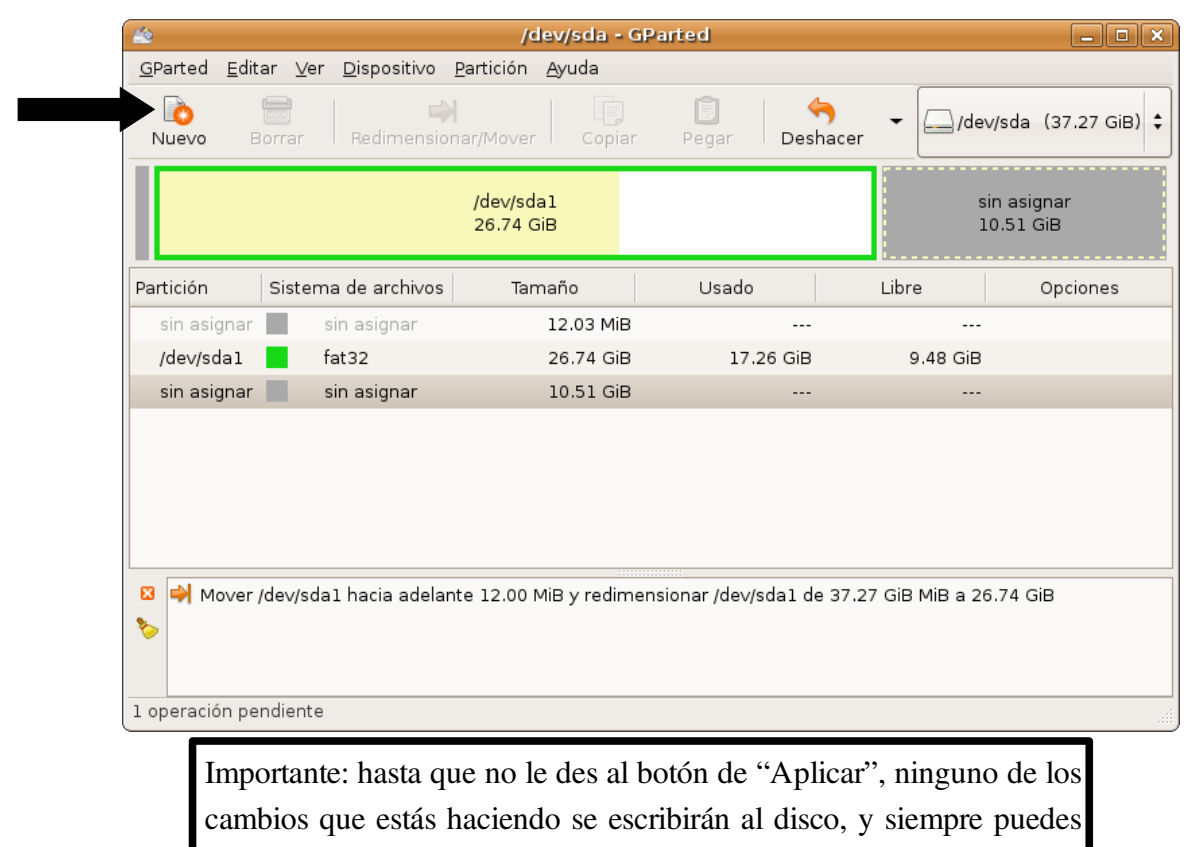

presionar el botón "Deshacer" si no estás conforme con algo. Nota que en la parte inferior de la ventana se te muestran las tareas pendientes.

Ahora vas a crear una partición extendida que albergará las 2 particiones lógicas que necesitas. Deja el espacio libre del tamaño actual, lo vamos a necesitar completo. En el menú desplegable del cuadro de "Crear como" selecciona la opción de "Partición extendida" y presiona el botón "Añadir":

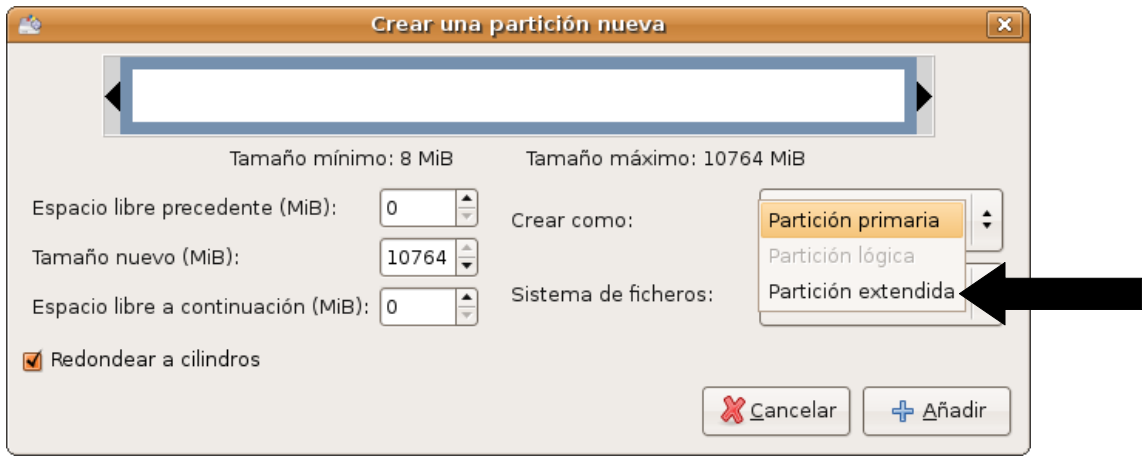

...así va quedando la cosa, ya tenemos la extendida, es la parte en el recuadro azul claro... ahora vamos con la de Linux...

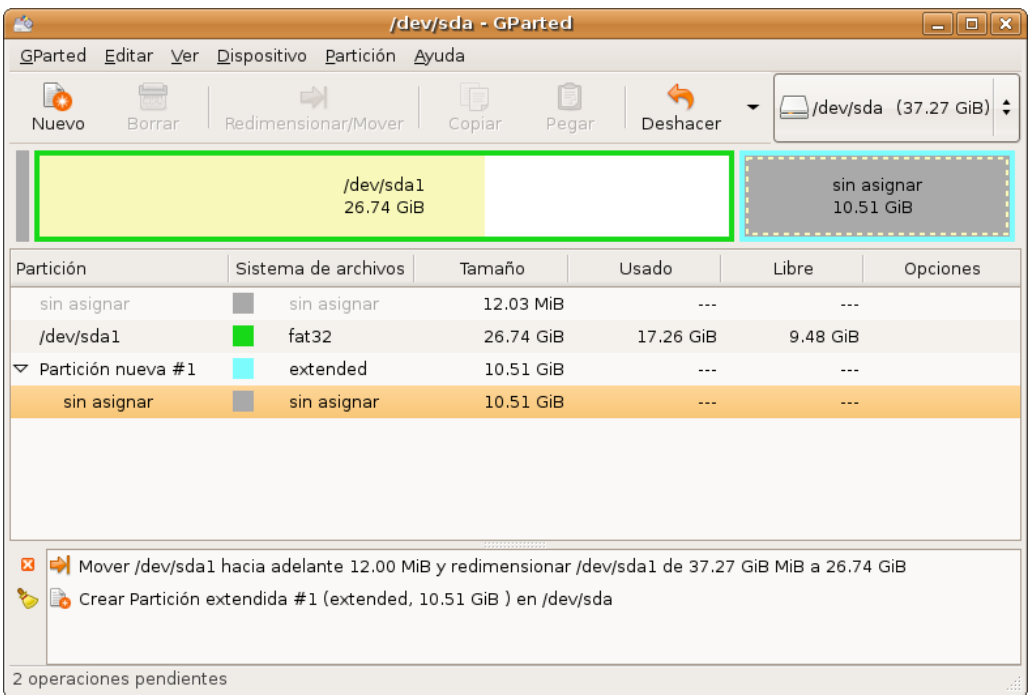

Ahora haz click sobre el espacio "sin asignar" para seleccionarlo y presiona el botón "Nuevo", para así llegar de nuevo al cuadro de diálogo "Crear una partición nueva". Aquí también vas a mover con el mouse la barra de tamaño hasta llevarla hasta lo que habíamos cuadrado... unos 10.000 MB... y así dejamos libre los 764 MB que vas a necesitar para la partición swap. Asegúrate de seleccionar "Partición lógica" como el tipo de partición y ext3 como el tipo de formato. Cuando estés conforme con todo presionas el botón de "Añadir"...

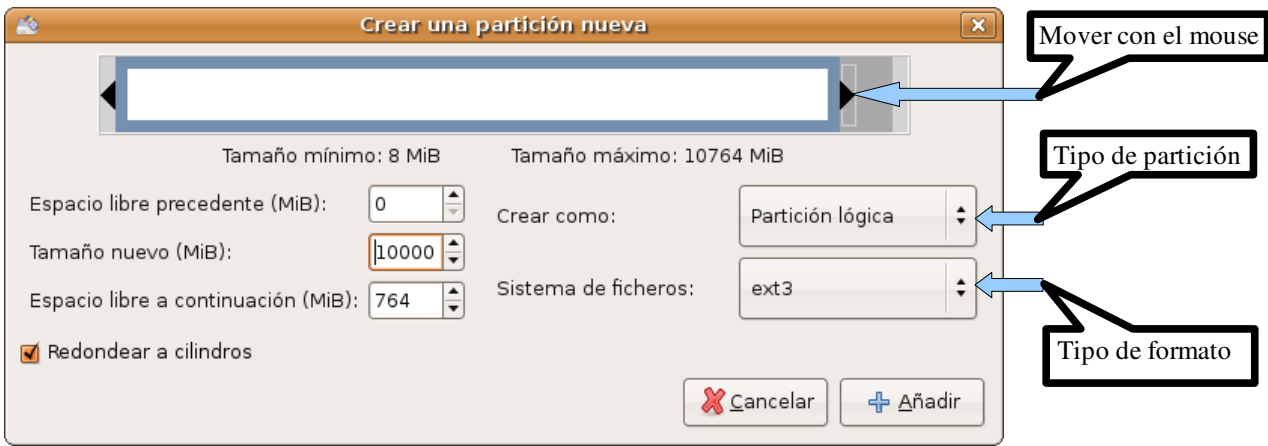

Repites la misma acción sobre el espacio que te queda libre (764 MB en este caso) pero poniendo cuidado en seleccionar "linux-swap" como sistema de ficheros y dejando el tipo de partición como "lógica"... y como siempre, acepta presionando "Añadir".

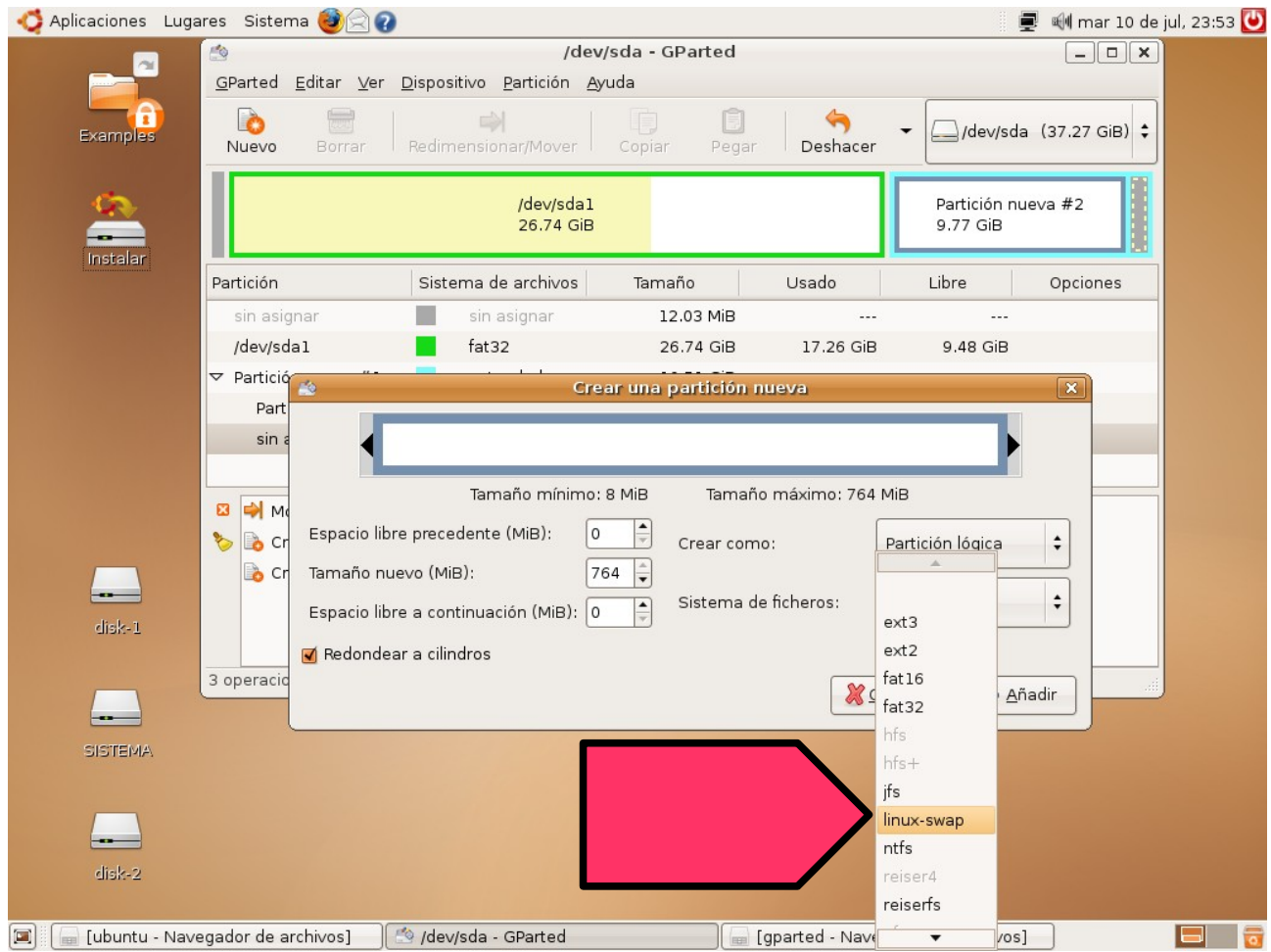

...ahora se te va a mostrar la ventana principal de Gparted con la forma del particionado definitivo, y en el recuadro inferior puedes revisar las tareas pendientes.

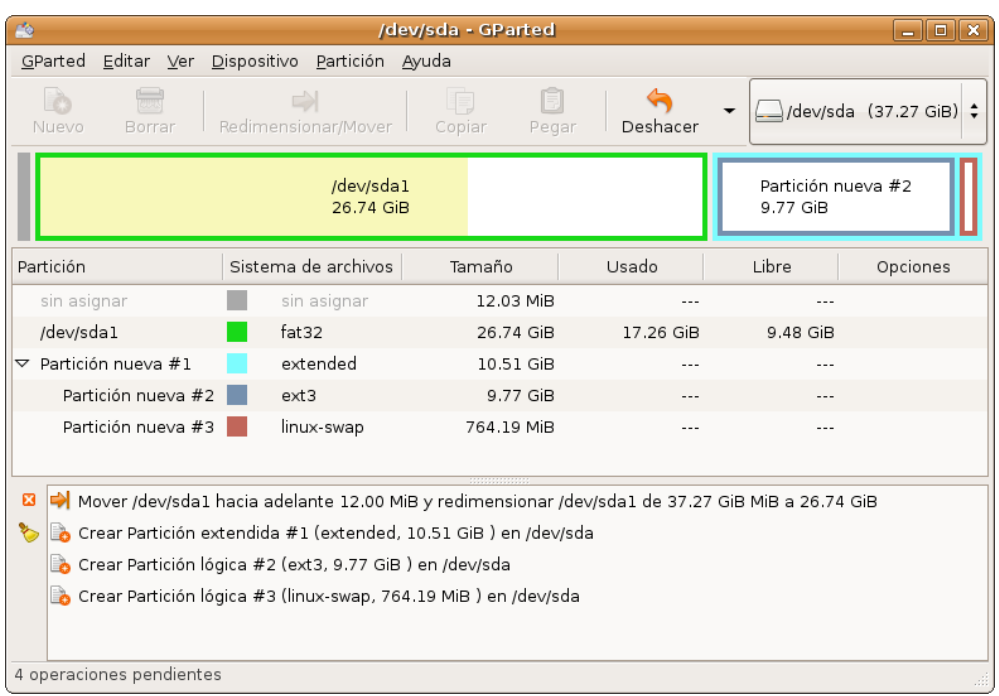

...si estás conforme con todo, procede a aplicar los cambios, pero recuerda, ¡esta es tu última oportunidad para modificar algo!

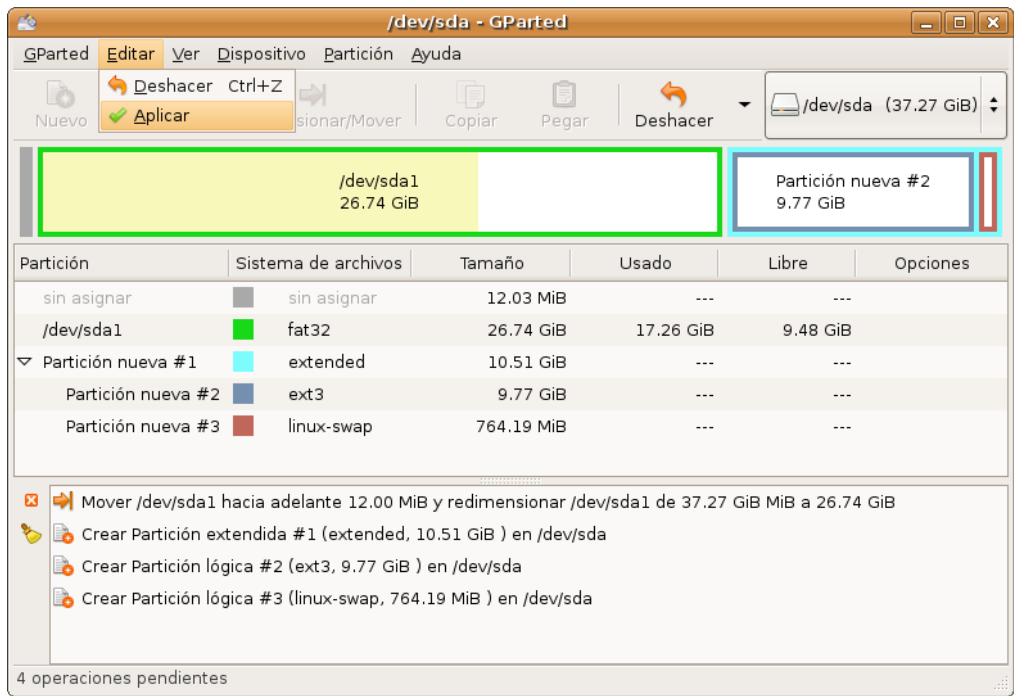

Vas a ver una barras de progreso y luego una ventana de confirmación de que los cambios fueron aplicados, y listo, ¡ya hiciste tu primer particionado!

Los usuarios de Kubuntu pueden utilizar una herramienta propia que se llama **QTParted** que es muy similar a ésta, por lo que los pasos a ejecutar son prácticamente idénticos.

Suerte y pa'lante...

Se agradecen comentarios y sugerencias para mejorar esta guía. Me los pueden hacer llegar por el correo: [nelson@ubuntu.org.ve](mailto:nelson@ubuntu.org.ve) Nelson Delgado (nejode). Maturín, 13/07/07